# **Using GadgetPC as a Remote Web Camera**

Date: 30<sup>th</sup> July 2009

Document Revision: 1.01

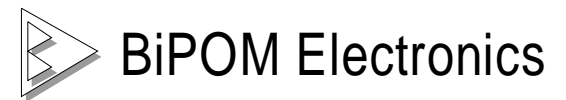

 16301 Blue Ridge Road, Missouri City, Texas 77489 Telephone: (713) 283-9970 Fax: (281) 416-2806 E-mail: [info@bipom.com](mailto:info@bipom.com) Web: [www.bipom.com](http://www.bipom.com)

© 2009 by BiPOM Electronics, Inc. All rights reserved.

No part of this work may be reproduced in any manner without written permission of BiPOM Electronics.

All trademarked names in this manual are the property of respective owners.

## **Overview**

GadgetPC is quite suitable for connecting various cameras and networking options to build your own camera system that can be used for security and remote monitoring systems. Unlike commercial web cameras that are restrictive in functionality, you can use GadgetPC to customize your own camera system. As an example, you can connect multiple web cameras to a single GadgetPC. Another useful option is to connect GadgetPC to a GPRS aircard or even to a solar panel for true remote monitoring at locations where power and/or network connection does not exist.

Unlike many commercial networked webcams that support only Internet Explorer when viewing camera images, a GadgetPC-based camera system works with virtually any browser. (Firefox, Safari, etc.)

### Advantages:

- Low-power
- Support for multiple cameras
- Capability to run parallel applications such as web servers, file servers, and such while running camera
- Embedding camera images inside a web page on a web server running on the same GadgetPC

## **Wired Ethernet**

## Parts Required

- 1 x GadgetPC
- 1 x ADP-5V1A-MiniUSB Power Adapter
- 1 x DUB-E100 Ethernet card
- 1 x Ethernet Cable
- 1 x USB Flash Drive to run Linux (optional)
- 1 x Webcam (see supported hardware)

Connect the various components as shown in *Figure 1*.

- The MiniUSB Power Adapter should be connected to a power source such as a computer or a USB to AC Adapter.
- The DUB-E100 Ethernet card should be connected to any one of GadgetPC's USB ports while the Ethernet cable is connected to a router or modem.
- The webcam should be connected to any one of GadgetPC's USB ports.

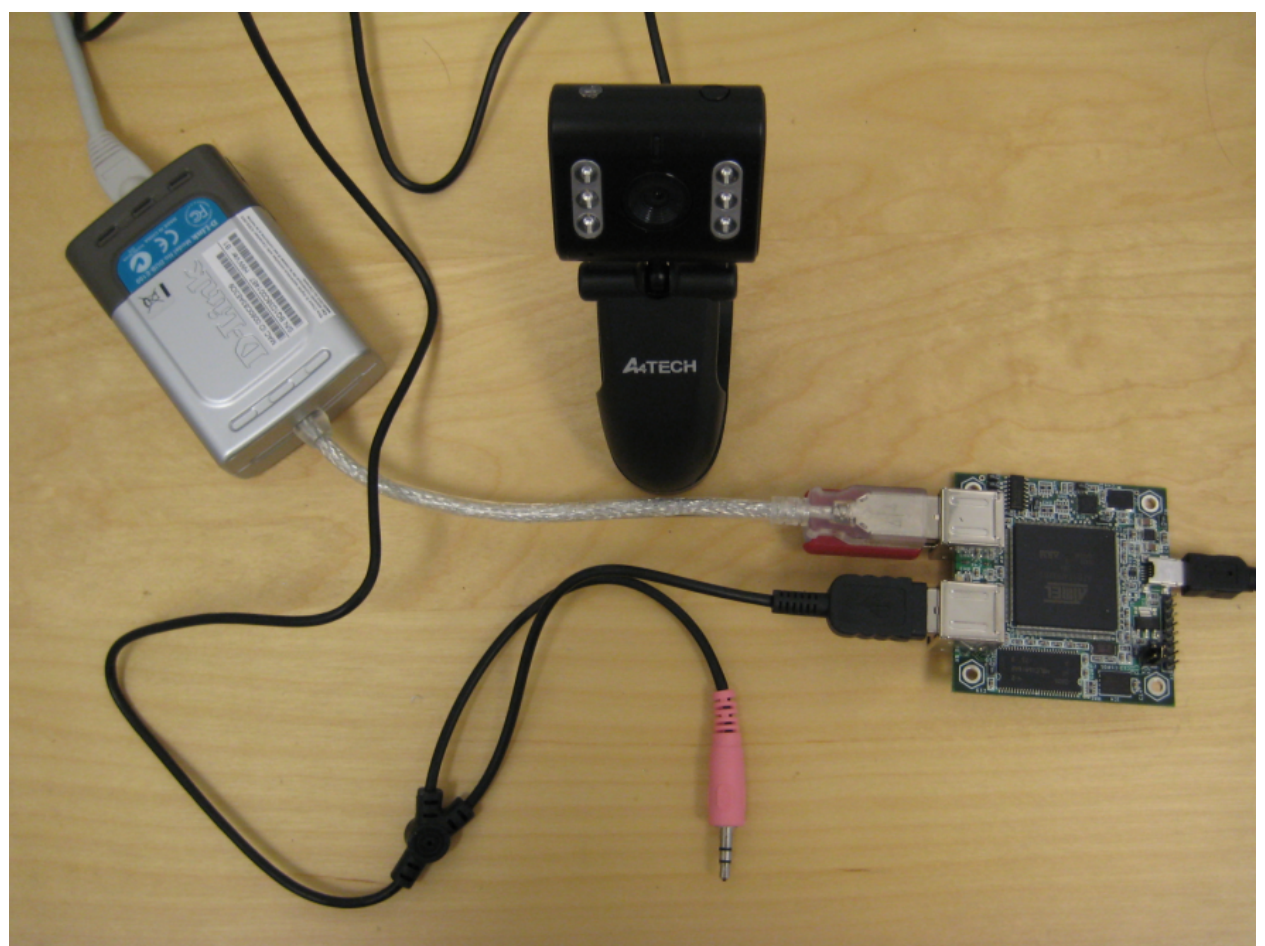

*Figure 1.* 

# Software Setup

We need to edit the Linux vars.sh file to enable certain configuration options.

1) Open **Linux Control Panel** that comes with GadgetPC setup. (Start Menu -> All Programs -> GadgetPC -> Linux Control Panel)

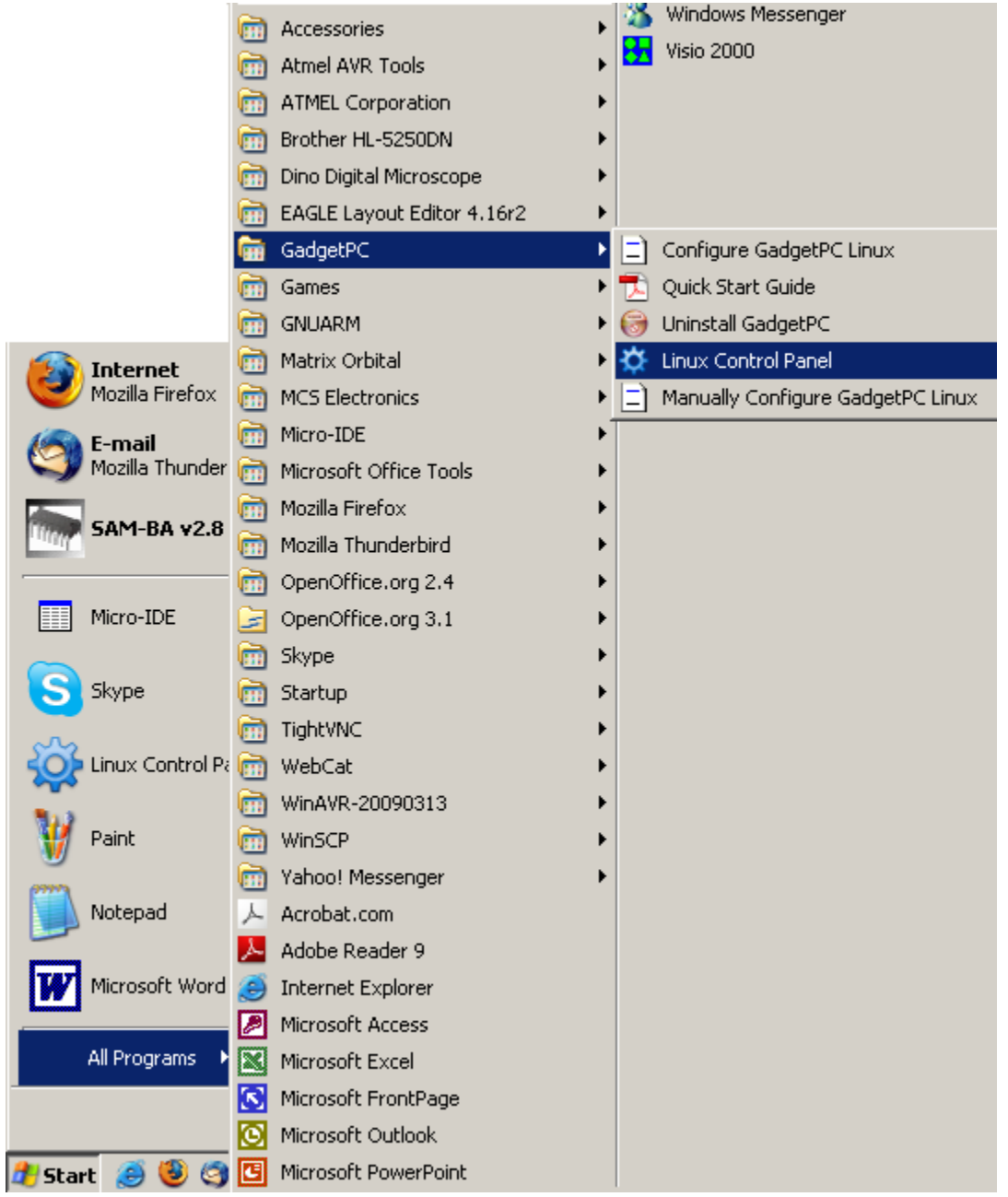

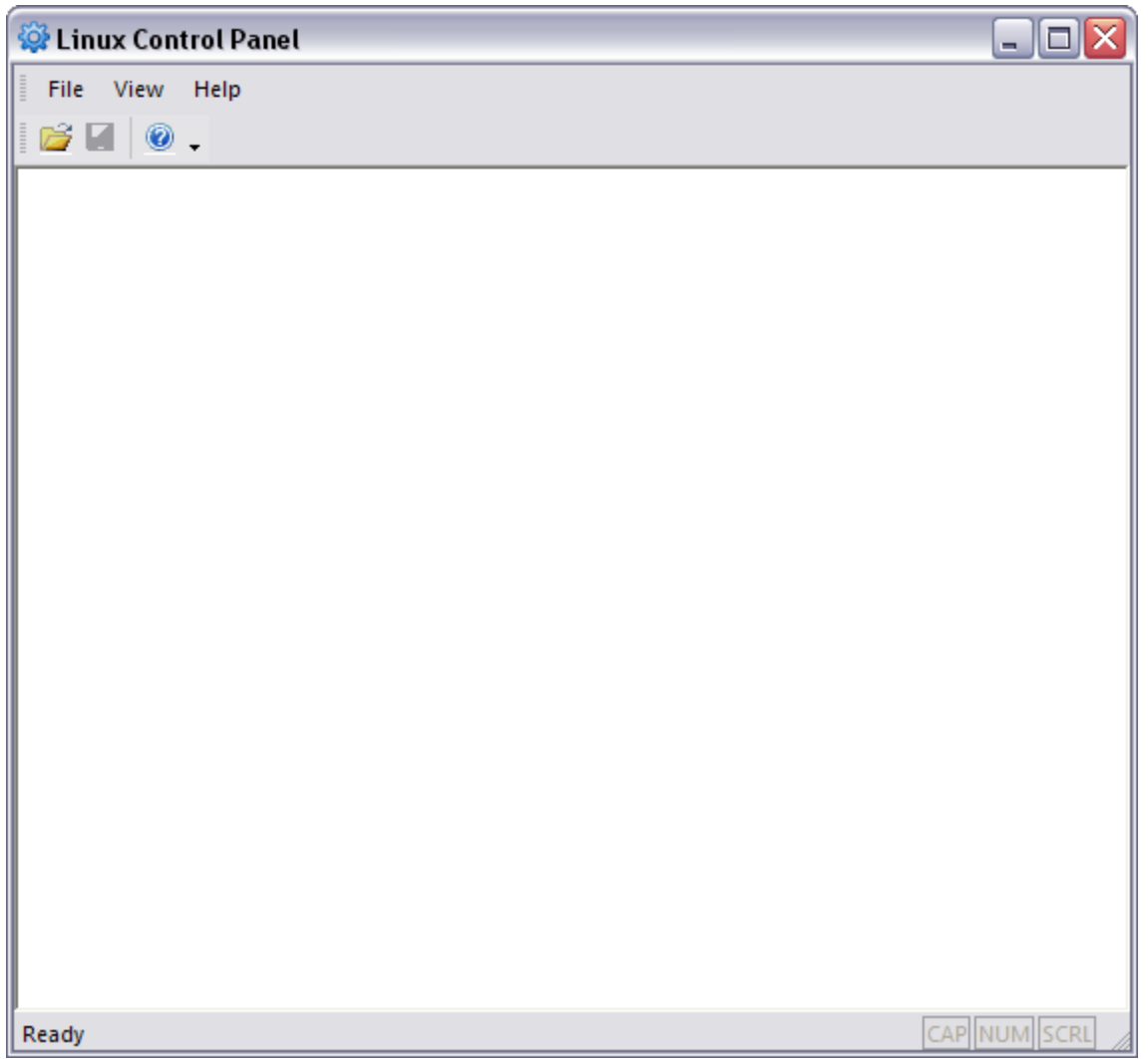

2) Click File -> Open. By default, program will start from folder where GadgetPC was installed. Go to **sh** folder and select **vars.sh** file.

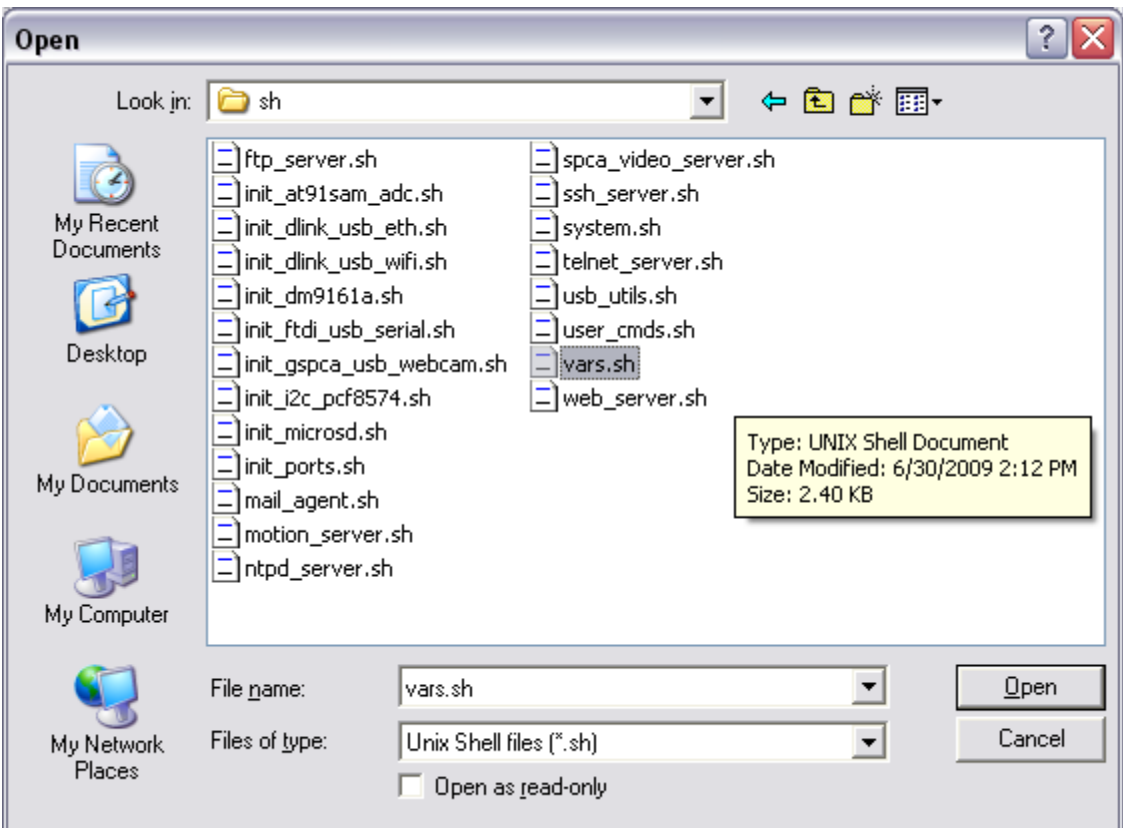

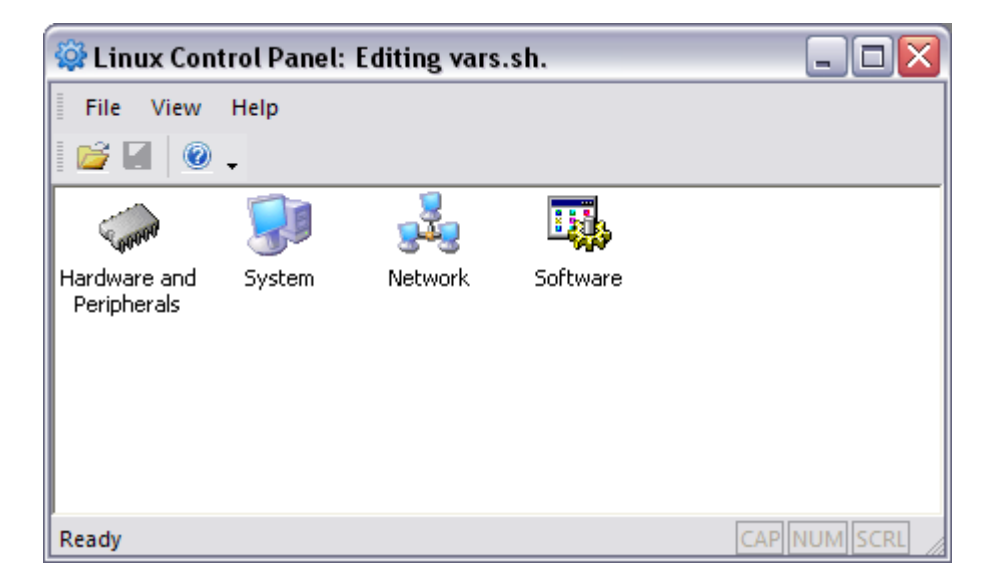

3) Double-click **Hardware and Peripherals** and enable **DUB-E100** (Turned ON) and **GSPCA USB web camera** (Turned ON).

**Variables Dialog**  $\overline{\mathbf{x}}$ □ Network DM9161A Ethernet adapter **OFF** D-Link DUB-E100 Ethernet Adapter 0N D-Link WUA-1340 USB Wi-Fi adapter **OFF** Sierra Compass855 AirCard USB Modem **OFF**  $\boxminus$  1/0 Subsystem FTDI USB serial adapter **OFF** PCF8574 I2C Controller on MINI-MAX/ARM9 Series Boards **OFF** Initialize unused I/O ports on the hardware **YES**  $\boxminus$  Peripherals GSPCA USB web camera **ON** ADC hardware on MINI-MAX/ARM9 Series Boards **OFF** Mount MicroSD NO. USB to SERIAL generic adapter **OFF** Vendor code for USB to SERIAL generic adapter  $0x12d1$ Product code for USB to SERIAL generic adapter 0x1001

4) Double-click **Network** and assign an IP address, subnet mask, and gateway IP address under **TCP/IP Options**.

![](_page_7_Picture_103.jpeg)

5) Double-click **System** and assign a root password.

![](_page_8_Picture_355.jpeg)

6) Save the **vars.sh** file.

**NOTE:** Every time you access **vars.sh** file, you either need to have a temporary copy on your computer so that you can replace the actual copy on the USB Flash Drive or remove the USB Flash Drive from the GadgetPC and insert the USB Flash Drive into the computer for direct editing.

7) Insert the USB Flash drive to GadgetPC.

8) Apply or cycle power to GadgetPC (Turn OFF/ON).

9) After about 30-45 seconds, Linux will boot up and GadgetPC will be ready to serve camera images.

#### 10) Start up **Microsoft Telnet**.

- Connect to the IP address you assigned in Step 4 by typing the following command:
	- o open xxx.xxx.xxx.xxx (where xxx.xxx.xxx.xxx is your IP address you assigned to the GadgetPC)
- Sign in with your username and password (default username/password: root/newpassword).
- Initiate **servfox** by typing the following command:
	- o nohup /mnt/usb/servfox/servfox -f -d /dev/video0 -s 640x480 -w 7070 &
		- § The dimensions of the webcam image can be adjusted by changing the value of 640 x 480 to desired value

Telnet 192.168.1.25

![](_page_9_Picture_1.jpeg)

Now, there are three methods to view the camera image:

11a) **Method 1:** Run spcaview.exe

- Copy over spcaview.exe and SDL.dll into desired folder.
- Create a temporary batch file.
	- o Create a new text file "temp.txt".
		- § Edit txt with notepad with the following lines:
			- spcaview -w xxx.xxx.xxx.xxx:7070 (where xxx.xxx.xxx.xxx is your IP address)

![](_page_9_Picture_128.jpeg)

File Edit Format View Help

spcaview -w 192.168.1.25:7070<br>pause|

- o Rename temp.txt to "temp.bat"
- o Run "temp.bat"

![](_page_10_Picture_0.jpeg)

- 11b) **Method 2:** Embedded browser view
	- Edit the file: \myweb\camera\index.htm
		- o Change dimensions to match **servfox** dimensions (in our case 640 x 480).

index.html - Notepad  $\Box$   $\times$   $\Box$ File Edit Format View Help <!DOCTYPE HTML PUBLIC "-//w3C//DTD HTML 4.01 Transitional//EN">  $\left| \right\rangle$ khtml> <head> <title>GadgetPC WEB camera</title> </head> <body> <center><h1>GadgetPC WEB camera </h1></center> <center> <table border=2 cellspacing=10 cellpadding=10 align="center"> ktr>ktd> <tr><td><br>
<applet codebase="." archive="JwebcamPlayer.jar" code="JwebcamPlayer.class"<br>
name="JwebcamPlayer" ID="JwebcamPlayer" align="center" width="640" height="480" MAYSCRIPT><br>
<param name="Color" value="#fffffff"><br>
<par |<br>|<strong>You need to download Java.<br><br>|click <a href="http://www.java.com/en/download/manual.jsp">here:<br>|http://www.java.com/en/download/manual.jsp</a></strong><br>  $\sqrt{2}$ k⁄td> </table> </center> \\community\community\community\community\community\community\community\community\community\community\community\<br>\then\done, click again to remove the control box.</center> </body> </html>

- Save the file.
- **Reminder: servfox** should be still be running; if you had to reboot Linux or remove the USB Flash Drive to edit files, repeat Step 8.
- Open up an internet browser that is connected to the same network as GadgetPC.
	- o Type the url: <http://xxx.xxx.xxx.xxx/camera/index.htm> (where xxx.xxx.xxx.xxx is your IP address)

![](_page_12_Picture_52.jpeg)

GadgetPC WEB camera

![](_page_12_Picture_2.jpeg)

11c) **Motion Capturing:** Saving pictures

- Open **Linux Control Panel**
- Select **vars.sh** again
- Click on the **Software** Icon
- Enable **Motion Server**

![](_page_13_Picture_136.jpeg)

- Save the **vars.sh**.
- Insert USB Flash Drive into GadgetPC.
- As GadgetPC boots Linux, observe the LED on the webcam turn ON. If it does, then Motion Server is working and picture files are saved into **\motion\picture** folder located on the USB Flash Drive as JPEG images.
- The user may remove the USB Flash Drive and view their **Motion Captured** images on any Windows PC.

![](_page_14_Picture_18.jpeg)

 $\blacksquare$  01-20090709160235-00.jpg - Windows Picture and Fax Viewer

16:02 00 яя

 $L$ 

## **Wireless Ethernet**

## Parts Required

- 1 x GadgetPC
- 1 x WUA-1340 Wi-Fi card
- 1 x USB Flash Drive to run Linux (optional)
- 1 x Webcam (see supported hardware)

Connect the various components as shown in *Figure 2*.

- The MiniUSB Power Adapter should be connected to a power source such as a computer or a USB to AC Adapter.
- The WUA-1340 Wi-Fi card should be connected to any one of GadgetPC's USB ports while the Ethernet cable is connected to a router or modem.
- The webcam should be connected to any one of GadgetPC's USB ports.

![](_page_15_Picture_10.jpeg)

*Figure 2.* 

1) Open **Linux Control Panel** that comes with GadgetPC setup. (Start menu -> All Programs -> GadgetPC -> Linux Control Panel)

![](_page_16_Picture_0.jpeg)

![](_page_17_Picture_47.jpeg)

2) Click File -> Open. By default, program will start from folder where GadgetPC was installed. Go to **sh** folder and select **vars.sh** file.

![](_page_18_Picture_48.jpeg)

![](_page_18_Picture_1.jpeg)

3) Double-click **Hardware and Peripherals** and enable **WUA-1340** (Turned ON) and **GSPCA USB web camera** (Turned ON).

![](_page_19_Picture_35.jpeg)

4) Double-click **Network** and type in your **SSID** and **Key** under **Network** for your Wi-Fi interface.

![](_page_20_Picture_49.jpeg)

The rest of the setup is identical to the steps under **Wired Ethernet**. (Please refer to Steps 4-11 under **Wired Ethernet**).

# **Aircard GPRS**

## Parts Required

- 1 x GadgetPC
- 1 x Sierra Wireless Compass Aircard
- 1 x SIM Card with Data Plan
- 1 x USB Flash Drive to run Linux (optional)
- 1 x Webcam (see supported hardware)

Connect the various components as shown in *Figure 3*.

- The MiniUSB Power Adapter should be connected to a power source such as a computer or a USB to AC Adapter.
- The Sierra Wireless Compass card should be connected to any one of GadgetPC's USB ports while the Ethernet cable is connected to a router or modem.
- The webcam should be connected to any one of GadgetPC's USB ports.

![](_page_21_Picture_11.jpeg)

*Figure 3.* 

Insert your SIM card into the Aircard. SIM card should have data service (voice only SIM cards will not serve the purpose).

1) Open **Linux Control Panel** that comes with GadgetPC setup. (Start menu -> All Programs -> GadgetPC -> Linux Control Panel)

![](_page_22_Figure_2.jpeg)

![](_page_23_Picture_47.jpeg)

2) Click File -> Open. By default, program will start from folder where GadgetPC was installed. Go to **sh** folder and select **vars.sh** file.

![](_page_24_Picture_67.jpeg)

![](_page_24_Picture_1.jpeg)

3) Double-click **Hardware and Peripherals** and enable **Sierra Compass Aircard** (Turned ON), **GSPCA USB web camera** (Turned ON), and USB to Serial generic adapter (Turned ON).

![](_page_25_Picture_40.jpeg)

4) Double-click **Network** and enable **Install PPP** (Turned ON) and assign an IP address, subnet mask, and gateway IP address under **TCP/IP Options**.

![](_page_26_Picture_4.jpeg)